# **Online Application**

User Guide

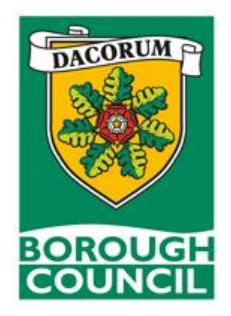

Should you require support with your application, please phone our Human Resources Team on 01442 228000 or email [recruitment@dacorum.gov.uk](mailto:recruitment@dacorum.gov.uk)

### **Introduction**

This document is guidance for applicants on completing Dacorum Borough Councils online application form. Our Recruitment section has been refreshed and if you've previously applied for jobs with the council and have registered your details, you will need to re-register as of 2 August 2021.

Should you need any further help or feel anything needs changing or expanding within this document please contract HR on 01442 228000 or [Recruitment@dacorum.gov.uk](mailto:Recruitment@dacorum.gov.uk)

### **1. Getting Started**

To find our job website use the link [https://www.dacorum.gov.uk/home/recruitment.](https://www.dacorum.gov.uk/home/recruitment) The page will look as below.

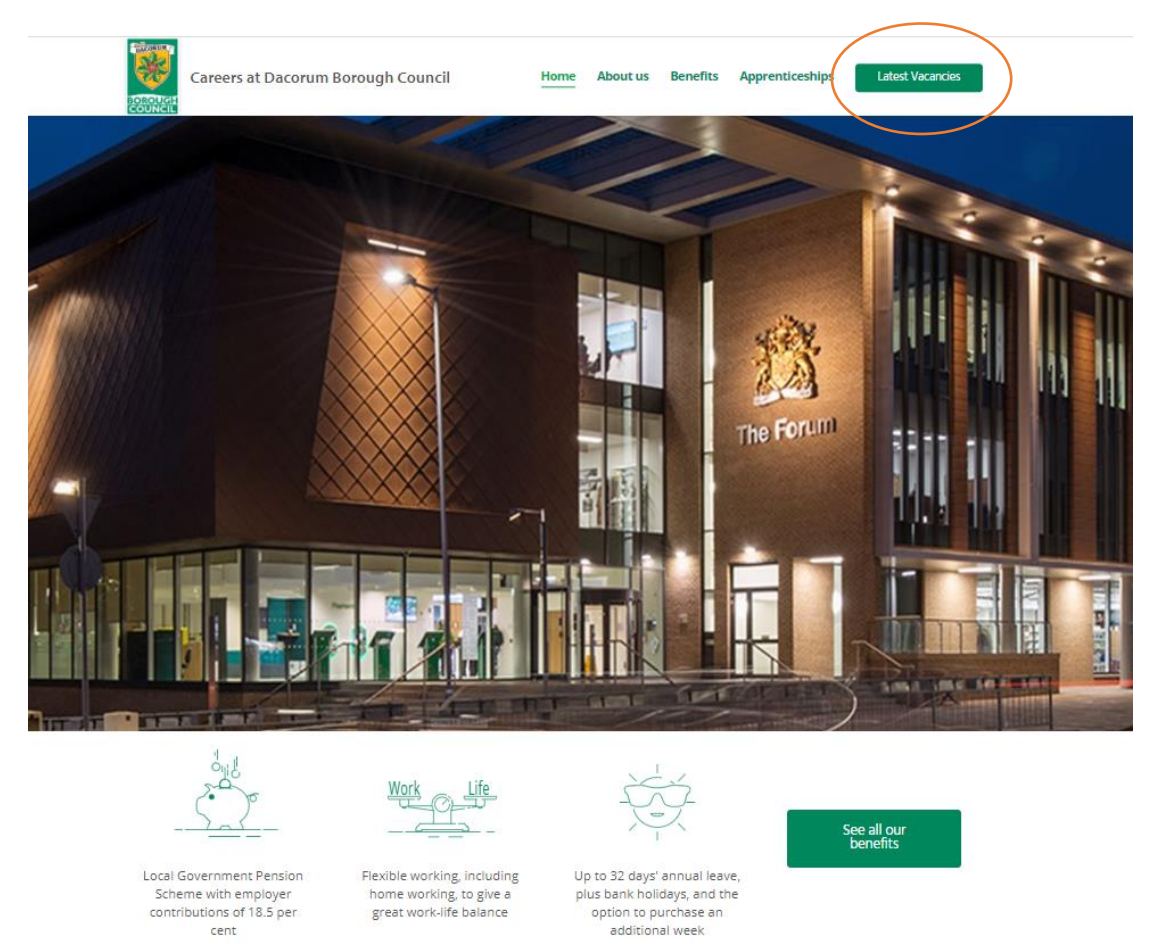

This page has useful information about working at the council as well as different opportunities we offer. To navigate to the jobs page, click '**Latest vacancies**'. To view more details of the vacancy, please click on 'Job profile'.

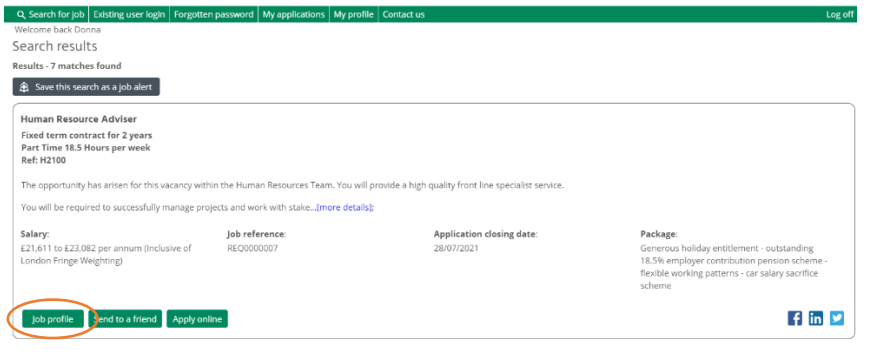

From here you will see a link to download a Job Description and Person Specification (circled below). This can be a great source of information when applying for a role as it tells you all the essential and desirable criterial the role requires. Keep hold of this as you can reference each criteria when filling out the covering statement section of the application form.

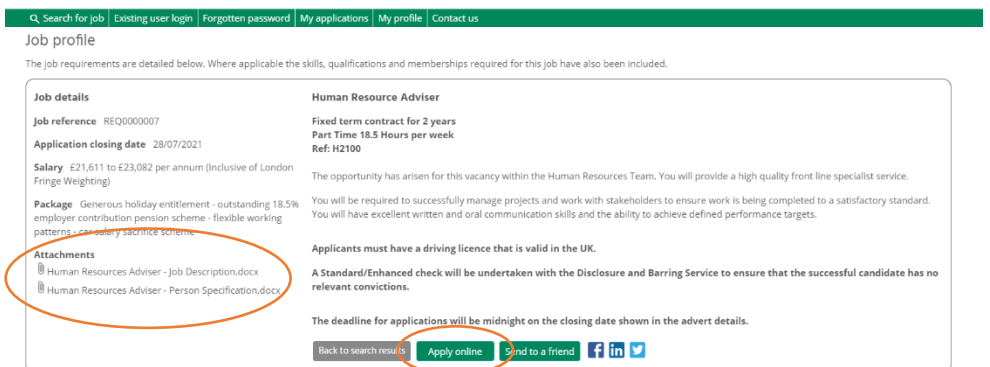

If you see something of interest you can apply by clicking 'Apply online' as circled above. This will direct you to the 'Apply for job' login page.

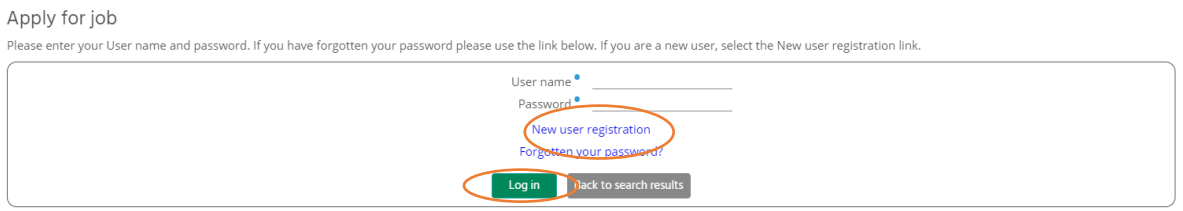

- **New users:** Please select 'New user registration' link
- **Existing users**: Please use your user name (email address) and password. If you have forgotten your password, you can request a new password by selecting the link 'Forgotten your password'.
- **Log in**: You will then be directed to the online application form

All candidate are required to re-register from the 2 August 2021.

### **1.1 Creating an account**

After clicking the 'New user registration link' you will be directed to the 'New user registration' page

### New user registration Please enter your details below in order to register. Your password must be a minimum length of five characters. Title Please select v Forename <br>Surname <br>Electronic de Contradicto Forename<sup>•</sup> Email address<sup>.</sup> Confirm email address • Password<sup></sup>  $\begin{array}{cc}\n\text{Password} & \text{\_} \\
\text{Confirm password} & \text{\_}\n\end{array}$ Submit Back to apply for job

The new user registration form requires you to complete the following:

**Title** - you can select this from the drop down menu

**Forename** - fill in your first name

**Surname** - fill in your surname

**Email address** - this is the email address we will use to send correspondence relating to your job application.

**Password** - fill in a password (must be a minimum of five characters)

Once completed, click the 'Submit' button (circled above). An email will then be sent to the email address you registered with confirming your registration details. Your username for the system will be your email address.

### **2. Completing the Online Application Form**

#### 2.1. Application Summary Page

After logging in you will be directed to the 'Application summary' page

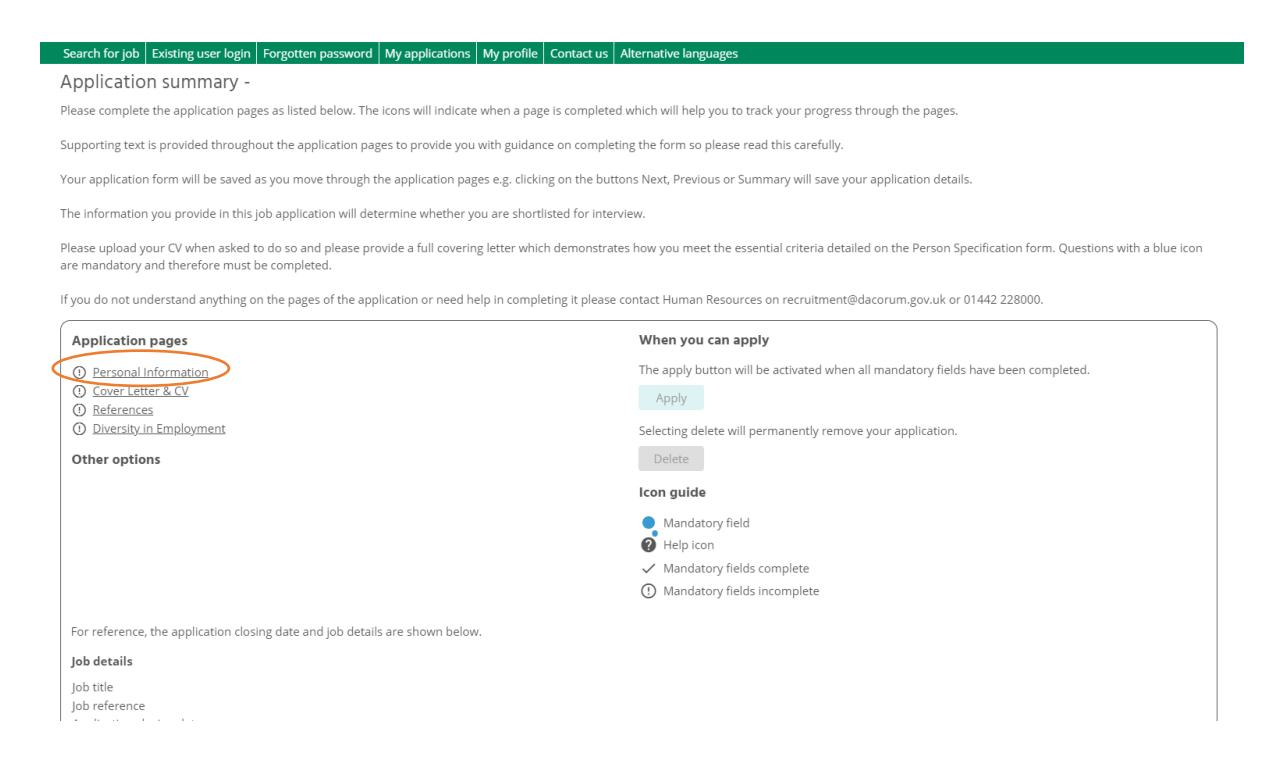

Above is a breakdown of the application form listed under 'Application pages'. You will need to complete each section before your application can be submitted. Once completed, they will show a tick next to them.

Under the 'Icon guide' section is a list of the different signs you will see when completing this application form. It is worth making note of these. You can return to this screen at any point during your application.

### **2.2 Personal Information**

Please ensure you complete all sections with a blue circle with the correct details as these will be used to contact you regarding your application.

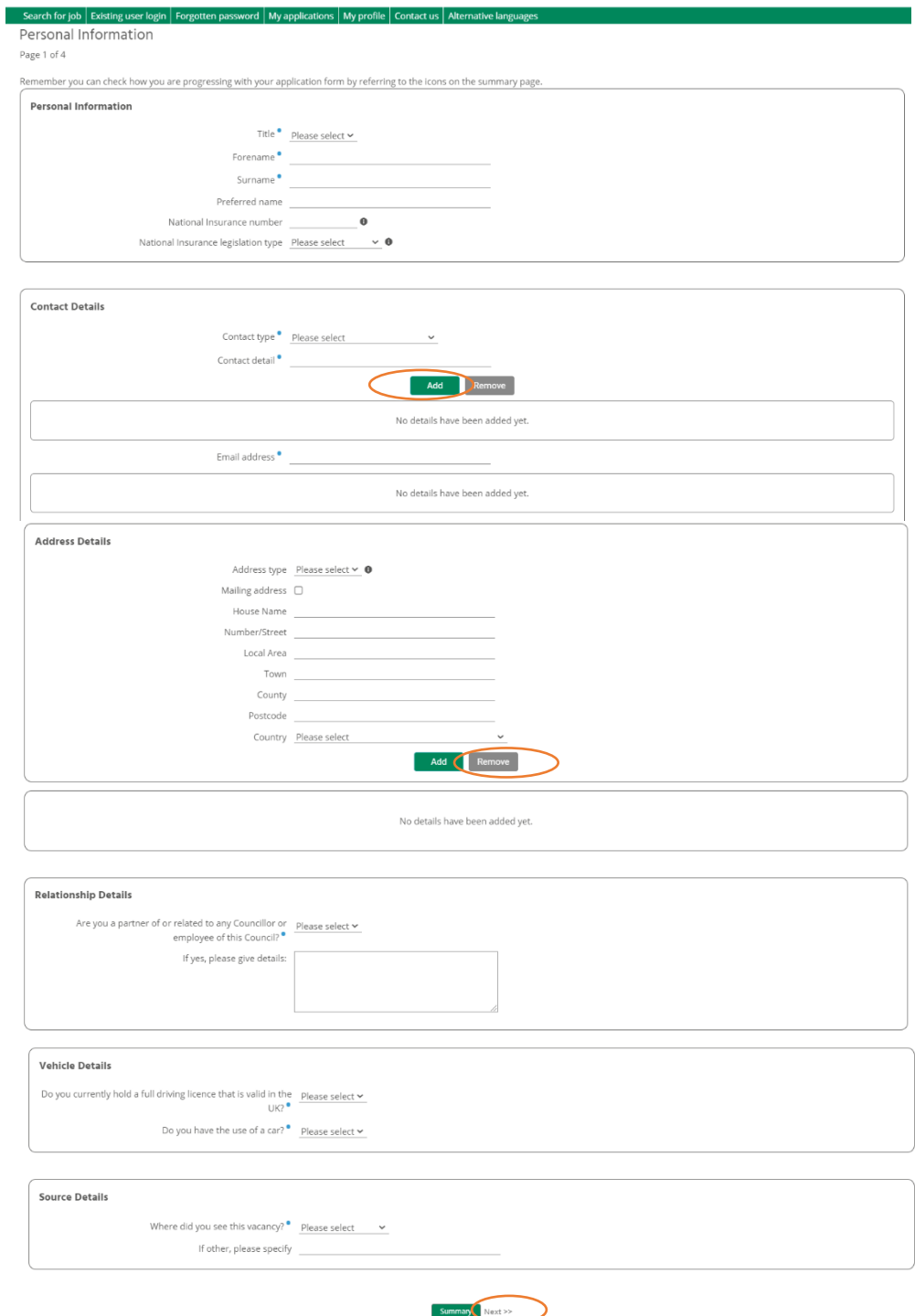

You will see add and remove buttons (circled above) which allows you to input multiple pieces of information which is helpful for the recruitment and selection process.

Please click 'next' to continue to the next section (circled above).

### **2.3 Cover Letter & CV**

You will need to provide us with details of your relevant experience, skills and knowledge. When the recruiting manager starts to shortlist applications, you need to demonstrate that you meet all the **essential criteria** on the **Person Specification.**

If you have little or no work experience then tell us about the things that you have done where you can transfer skills used at school/college, e.g. planning a project/coursework.

You may also have domestic responsibilities such as household budgeting, or you may organise social or community activities. Any of these skills may be relevant to the post.

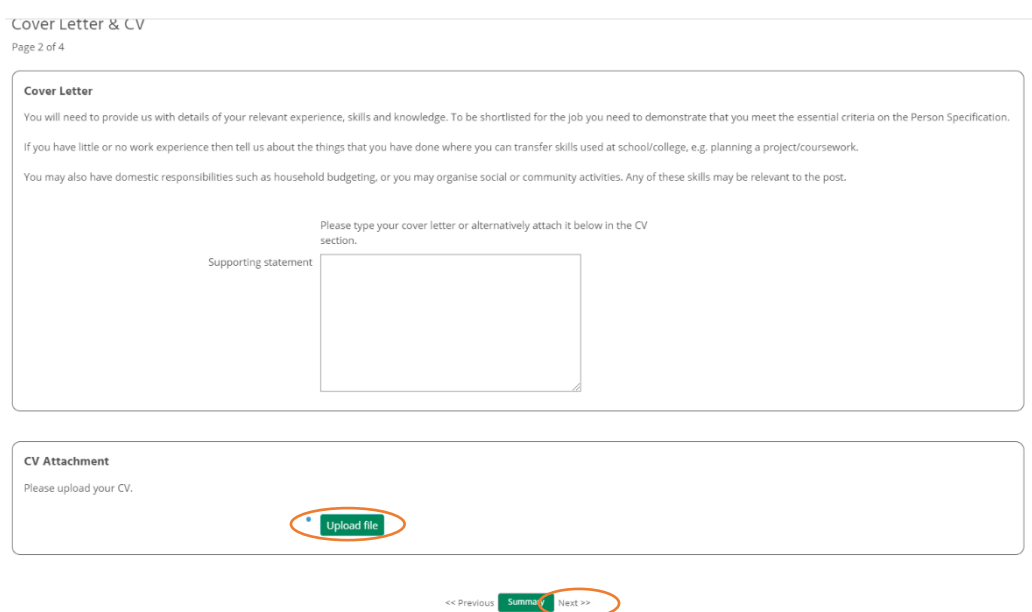

Please upload your CV as this is a mandatory element of the application form

Please click 'next' to access the next section.

### **2.4 References**

Please provide two referees in this section. Please note all reference requests will be followed up and employment history verified through our Human Resources department so please ensure that you provide the referees full contact details.

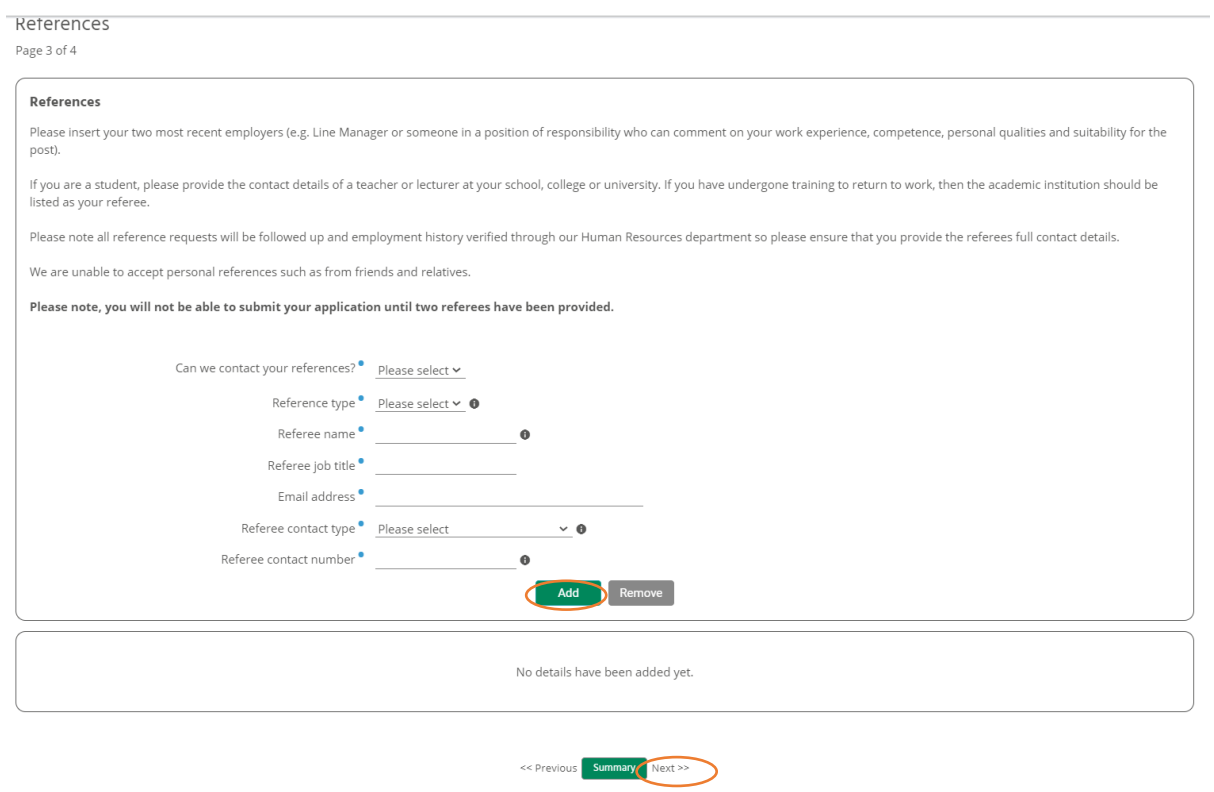

Please click 'next' to access the next section.

# **2.5 Diversity in Employment**

# This information is only seen by Human Resources.

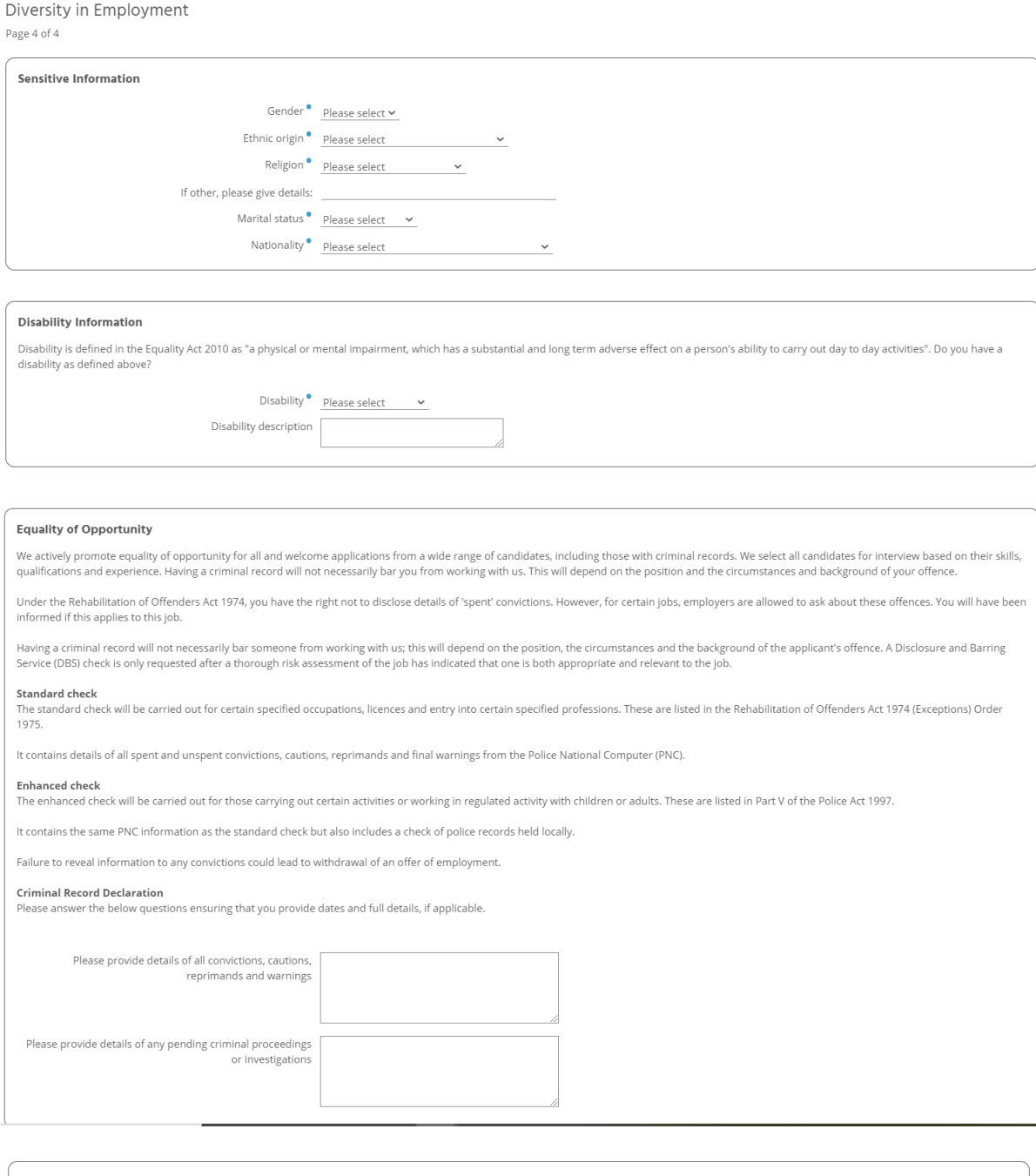

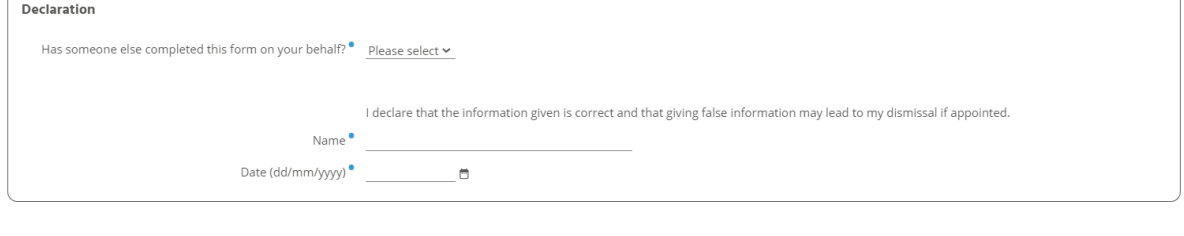

<< Previous Summary

**Please click 'Summary' to go back to the first screen and submit your application.**

### **3. Submitting your Application Form**

Once you have completed all the sections you will be returned to the application summary. All the sections should now have ticks against them. If a section does not have a tick then it is incomplete. You can now click on it and to finish this.

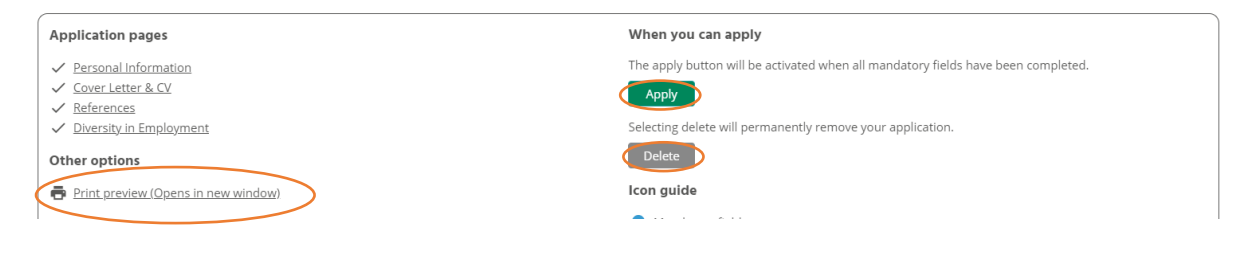

Once you have completed all the sections you will be returned to the application summary. All the sections should now have ticks against them. If a section does not have a tick it is incomplete. You can now click on it and finish this.

There are three options on this screen you will see. The first is to 'print' your application. The second is to 'apply 'and the third is to 'delete' it.

To submit your form, click '**Apply**'. This will bring up the message shown below. Please click '**Continue**'.

# **Application submission**

Your application will be submitted, please select Continue to proceed or Cancel to return to the Application summary.

Continue Cancel

This will then show a message confirming your application has been submitted (below).

# **Application successfully submitted**

Your application has been successfully submitted.

Job search

Please note **you cannot make** any further changes to your application once it has been submitted.

### **4. FAQ's**

### **Q. How do I sign up to job alerts?**

A. When you search for a job at the top of the page, there is a grey button saying 'Save this search as a job alert'. If you click this on this it will set up a job alert. This will mean you will receive an email when a job is advertised that matches your search

### **Q. I'm trying to fill out an application but cannot get past the personal details screen?**

A. This happens when there is a duplicate entry. Unfortunately, the only way to solve this is to delete all the information and start again.

### **Q. I have forgotten my password, what do I need to do?**

A. Click on 'Forgotten password' and fill in your email address, username, forename and surname and then select 'Submit'. You should receive an email within 15 minutes containing a link that will enable you to reset your password. **Please note:** Your user name is the same as your email address

Forgotten password

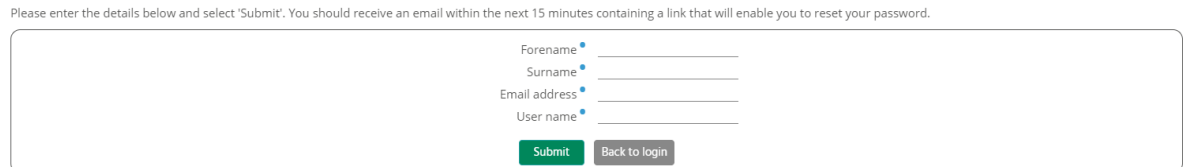

### **Q. Where can I view my account details?**

A. If you have created a user account you can view your account details by clicking on the 'My Profile' tab at the top of the page.

### **Q. Can I submit a C.V. in place of an application form?**

A. No, to give all candidates the same opportunity and to ensure we have all the information we need for the shortlisting process, we require all applicants to complete an application form.

### **Q. Will my email address be used for other purposes?**

A. No. It will only be used to contact you about your application.

### **Q. Do you accept application forms after the closing date?**

A. No.

### **Q. Can I print my application form once submitted?**

A. Yes, you can print your application form by clicking 'My applications', ticking the 'select' box and pressing the 'Send email' button. You will be emailed a copy of the application form which you then can print.

### **Q. What if I decide to withdraw my application?**

A. You will need to email Recruitment@dacorum.gov.uk giving your name, the position title and reference number of the job for which you wish to withdraw your application.

### **Q: How will I be notified if I have been shortlisted for an interview?**

A: All correspondence will be by email. Please ensure you regularly check your email account (also Junk).

These will be from

- [Recruitment@dacorum.gov.uk](mailto:Recruitment@dacorum.gov.uk)
- [Noreply.dacbc@webitrent.com](mailto:Noreply.dacbc@webitrent.com)